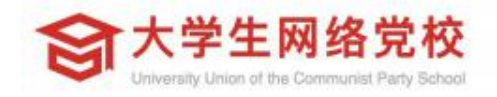

# 学员 操作手册

# **平台操作指南**

## **登录指南 01**

# **学习指南 02—09**

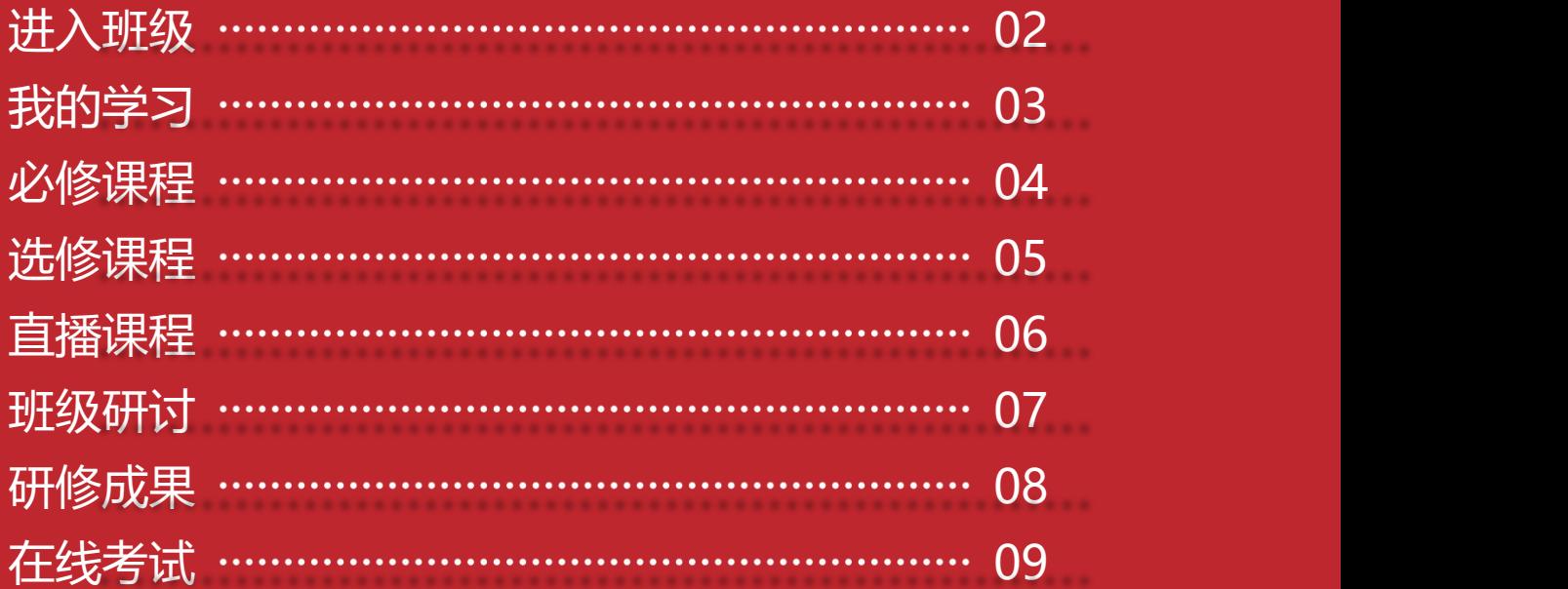

## **档案查询 10—12**

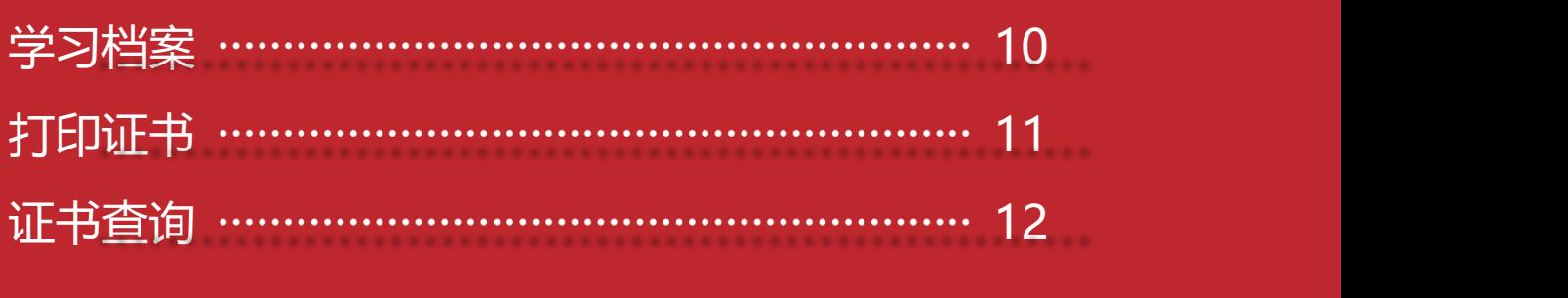

**个人信息 13**

#### **01 登录指南—登录账号**

**● 在大学生网络党校 (www.uucps.edu.cn) 首页右上角, 点击** "请登录"弹出登录页面,输入您报名时的手机号码和初始密码, 点击"登录"进入"个人空间"页面。 提示:如果您报名手机号有误, 第一次请按有误手机号登录, 进入 学习空间后在头像右侧进行个人信息修改,重新绑定正确手机号。 如发现不能修改,请致电**400—811—9908**。

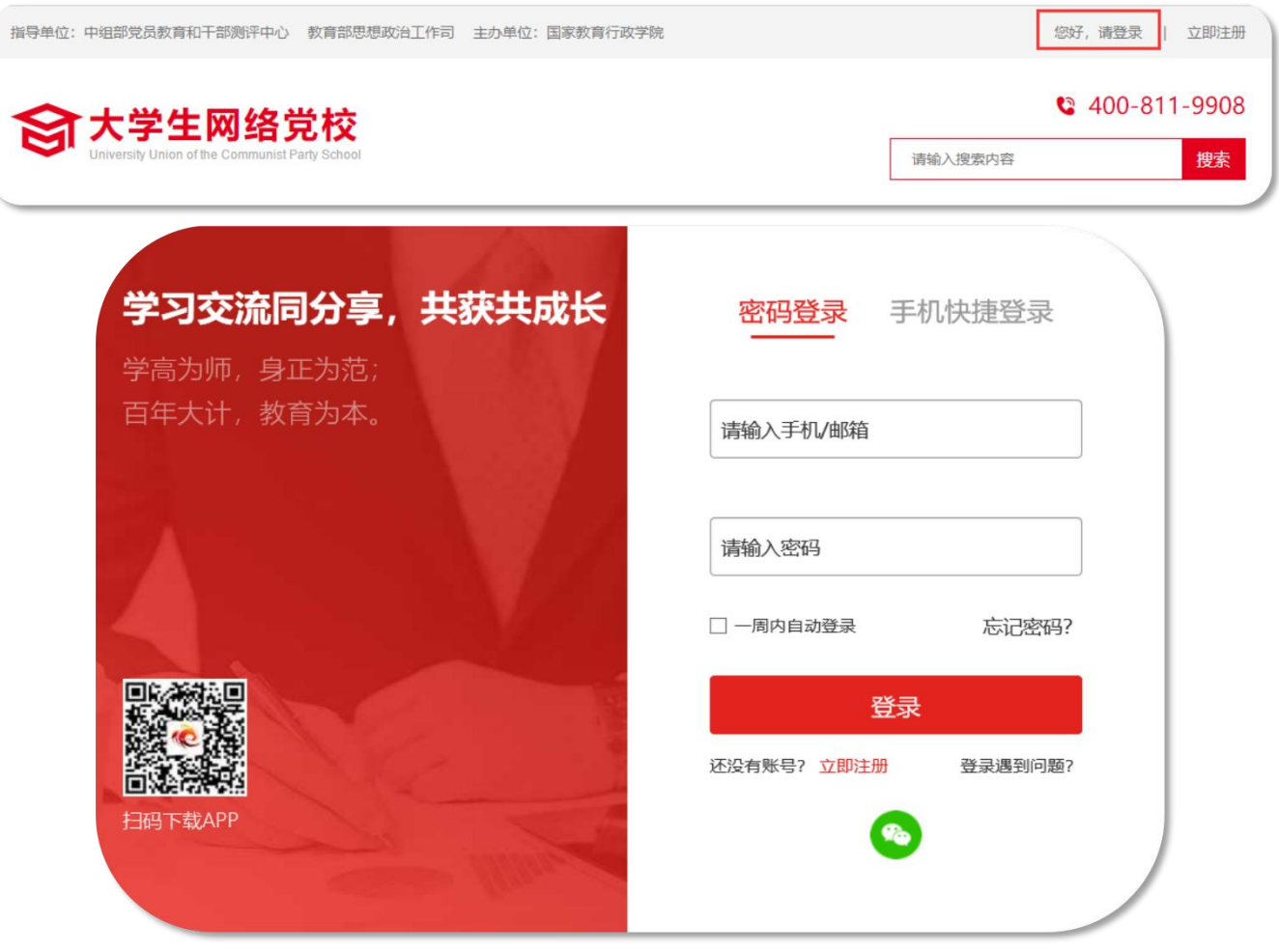

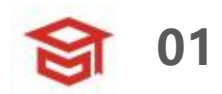

#### **02 学习指南—进入班级**

● 点击"我的项目",进入"我的项目"列表页面。点击相应项 目的"进入学习",进入学习页面。

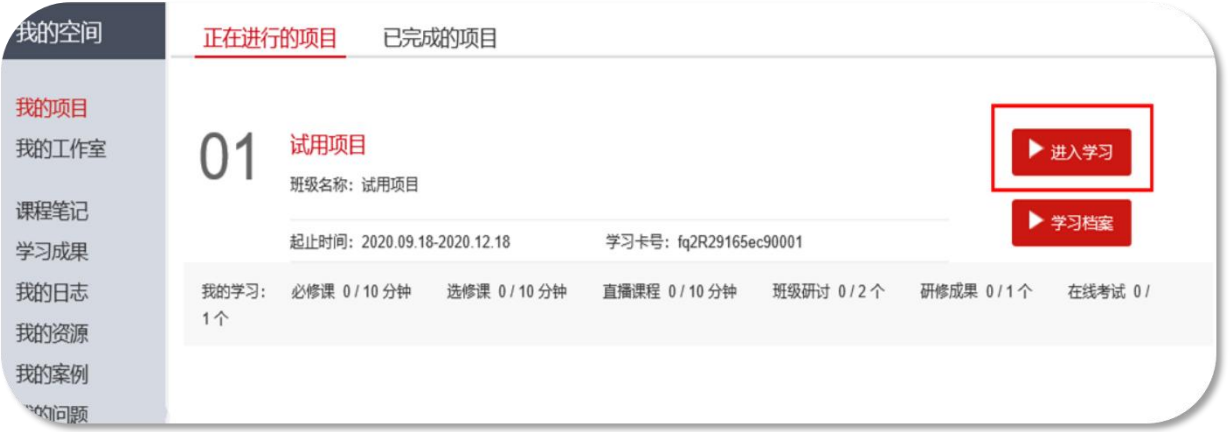

l 按要求完善个人信息,信息完善后,可选择继续完善或开始学

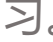

 $\overline{\mathcal{A}}$ 

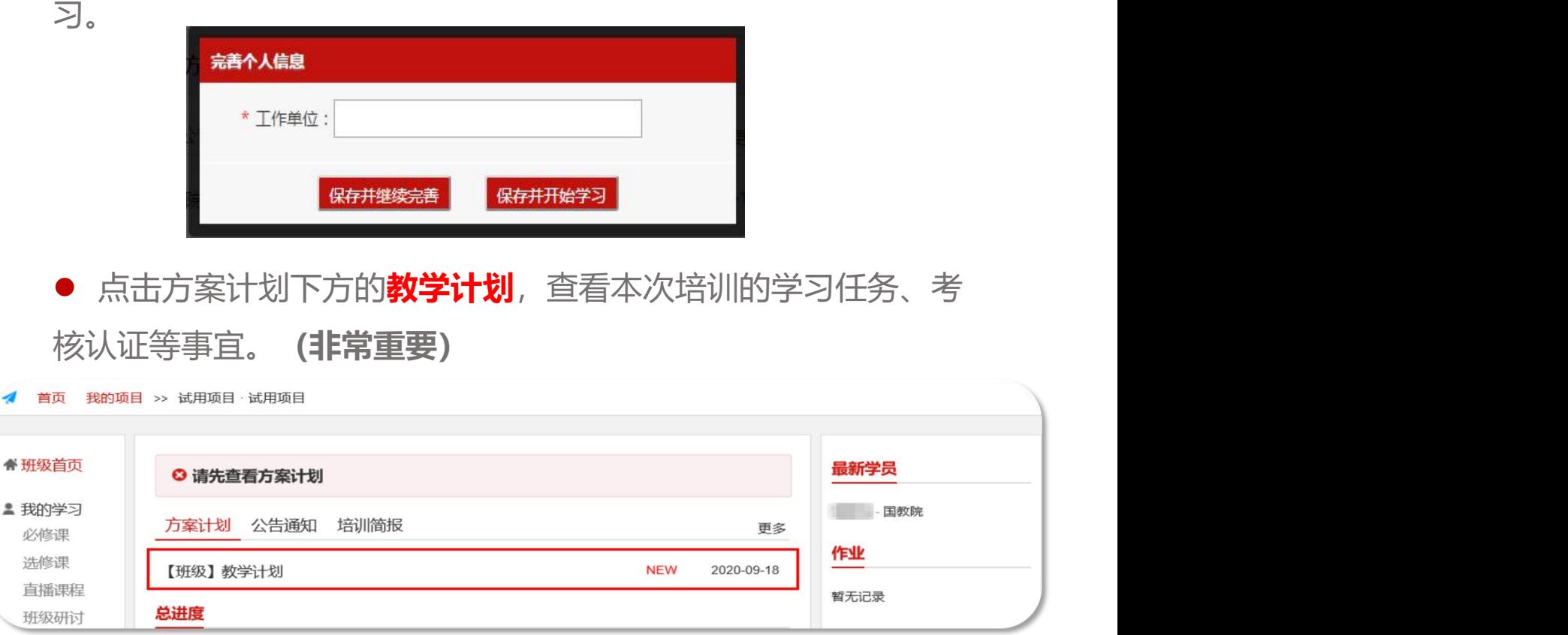

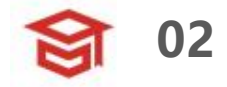

### **02 学习指南—我的学习**

● 在"班级首页––我的学习", 即可查看学习任务和考核要求。 注:下图为通用版示例,具体学习环节以实际页面显示为准。

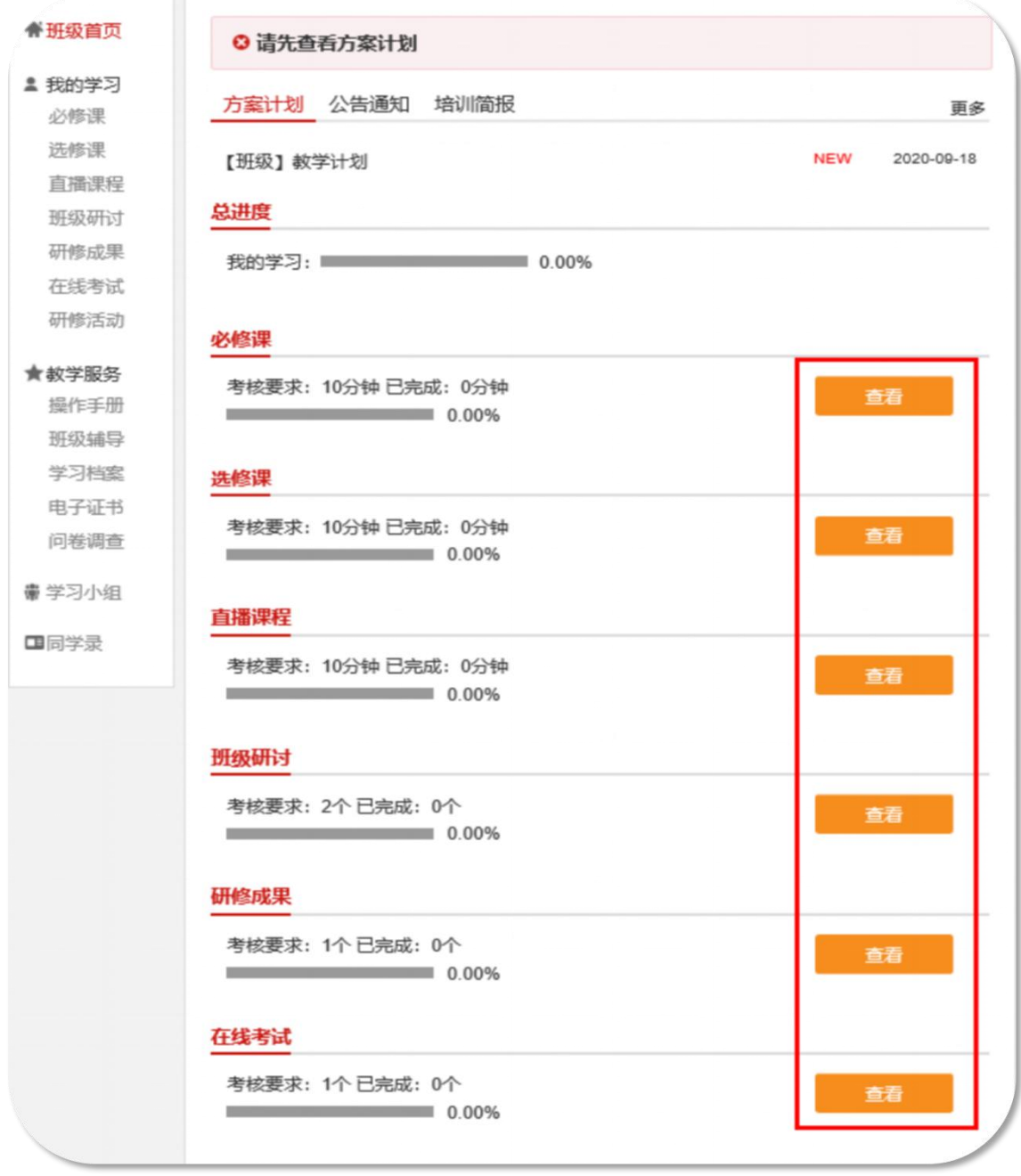

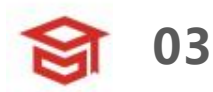

#### **02 学习指南—必修课程**

● 在"我的学习—必修课",进入课程学习页面。点击课程标题 右侧"学习"按钮,进入课程学习页面。 注:实际学习中,该环节名称可能会修改,学习操作步骤不变。

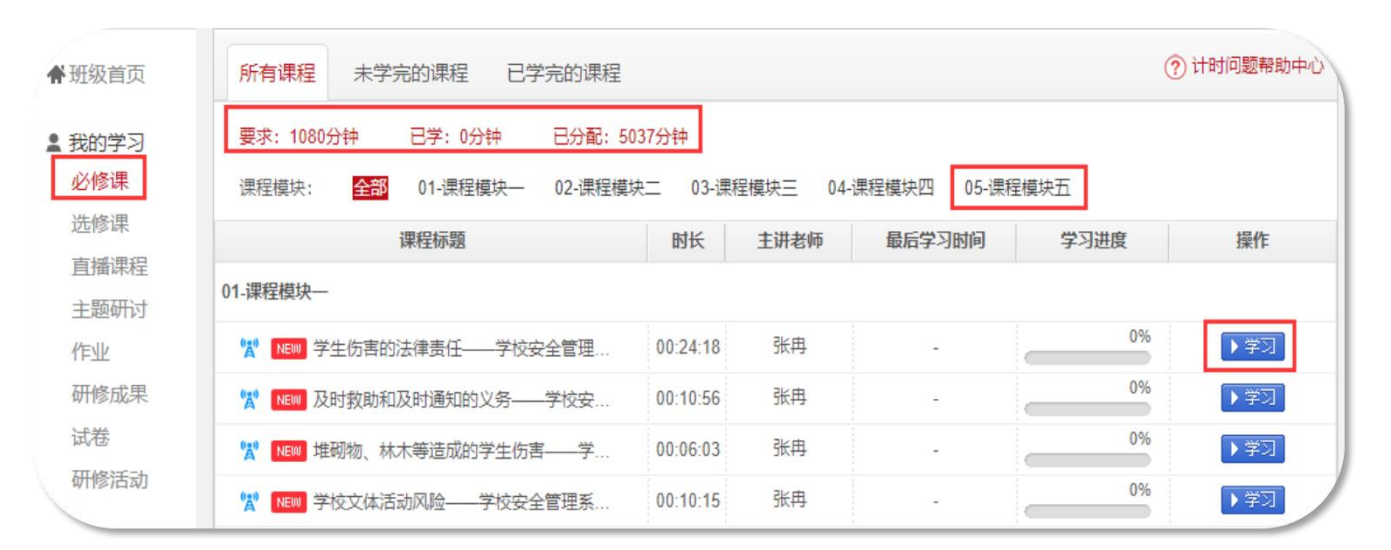

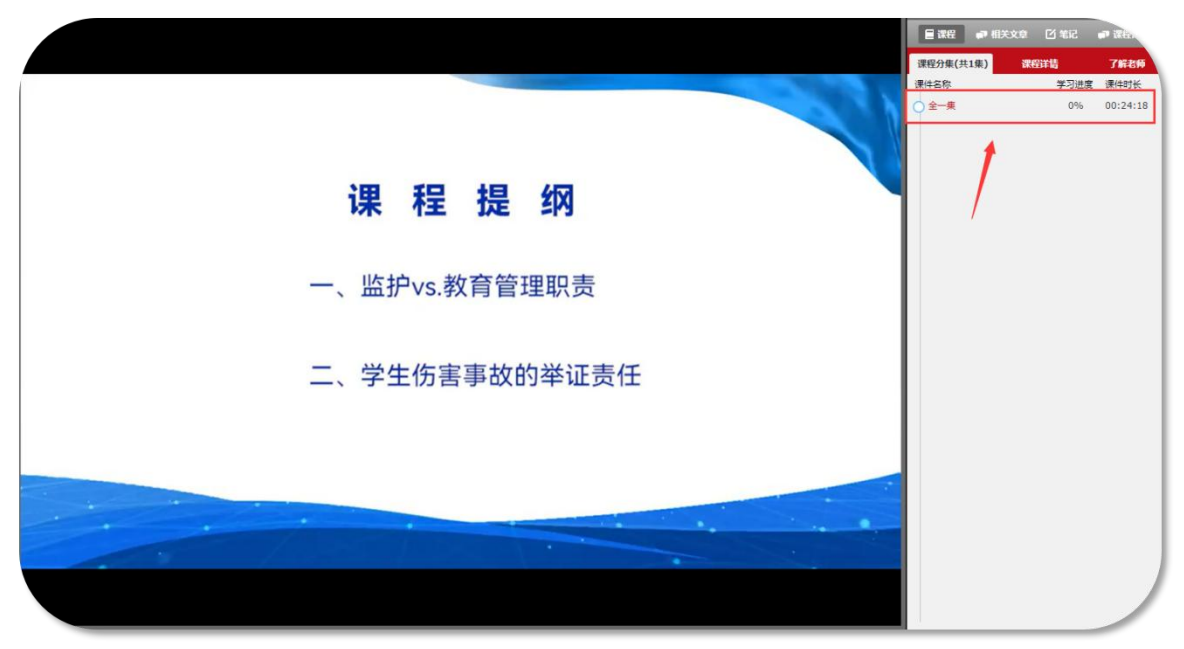

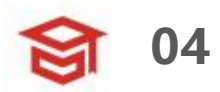

**05**

#### **02 学习指南—选修课程**

● 在"我的学习—选修课", 进入课程学习页面。点击右上角 "添加选修课",选课后可在选修课列表中看到所选课程,点击页 面下方"添加到选修课"加入课程,学习方式与"必修课"一致。 注:实际学习中,该环节名称可能会修改,学习操作步骤不变。

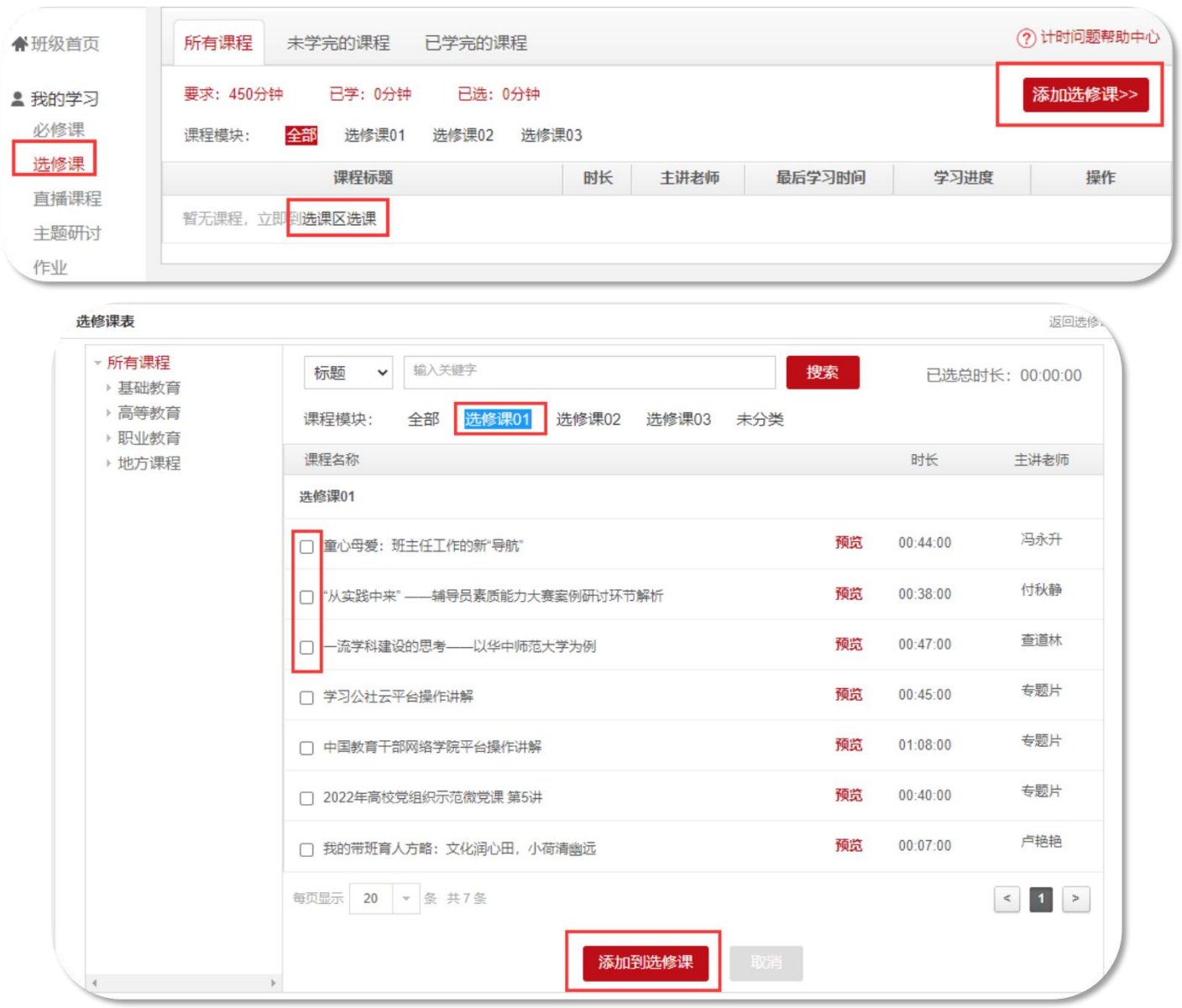

#### **02 学习指南—直播课程**

● 在"我的学习—直播课程",进入课程学习页面。点击"课程 名称"进入直播课程,对已结束的直播,**如有回放**,点击"精彩回 放"回看课程。

注:实际学习中,该环节名称可能会修改,学习操作步骤不变。

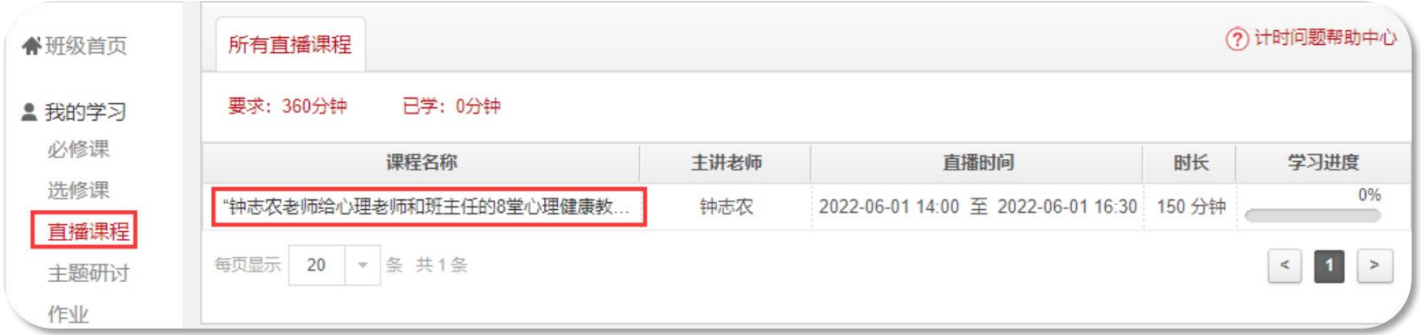

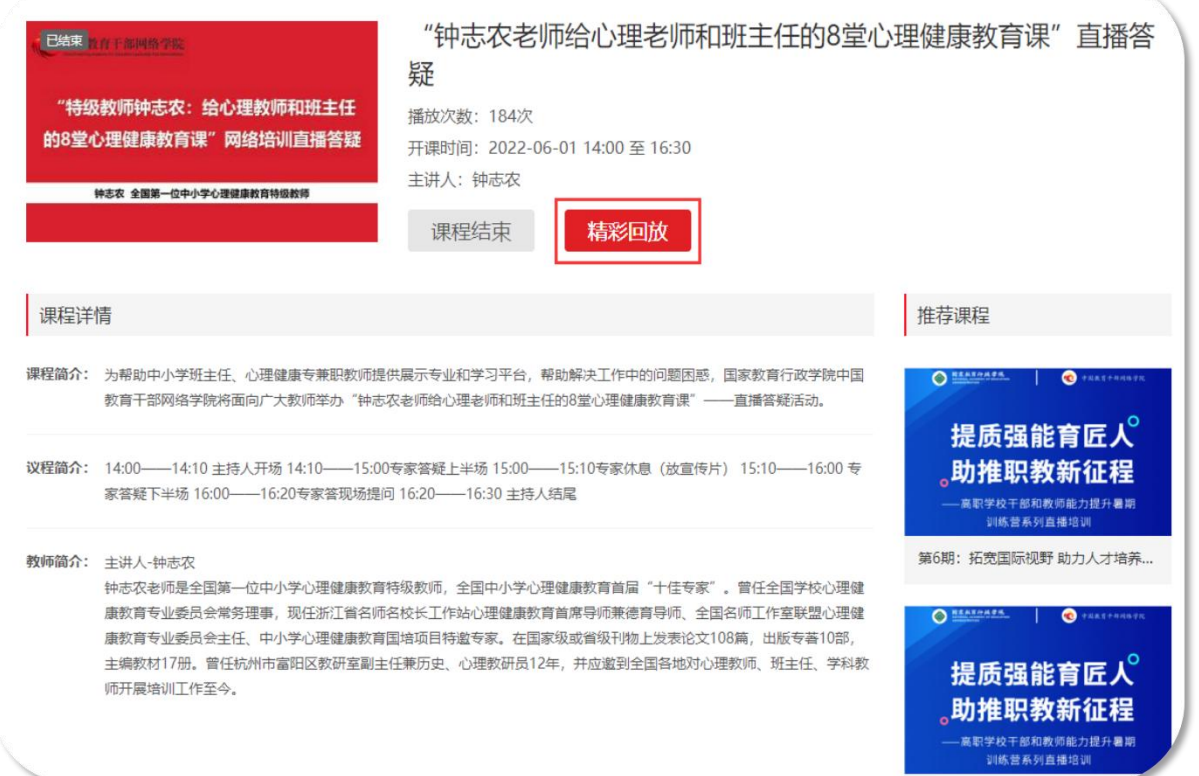

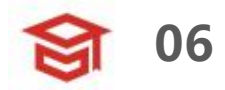

班级辅导

学习档案 电子证书

问卷调查

#### **02 学习指南—班级研讨**

● 在"我的学习—班级研讨",进入班级研讨。点击"发帖"进 入发帖页面。也可点击帖子标题,进入回复帖子页面。

● 发布帖子和回复帖子均计入完成数量。

注:实际学习中,该环节名称可能会修改,学习操作步骤不变。

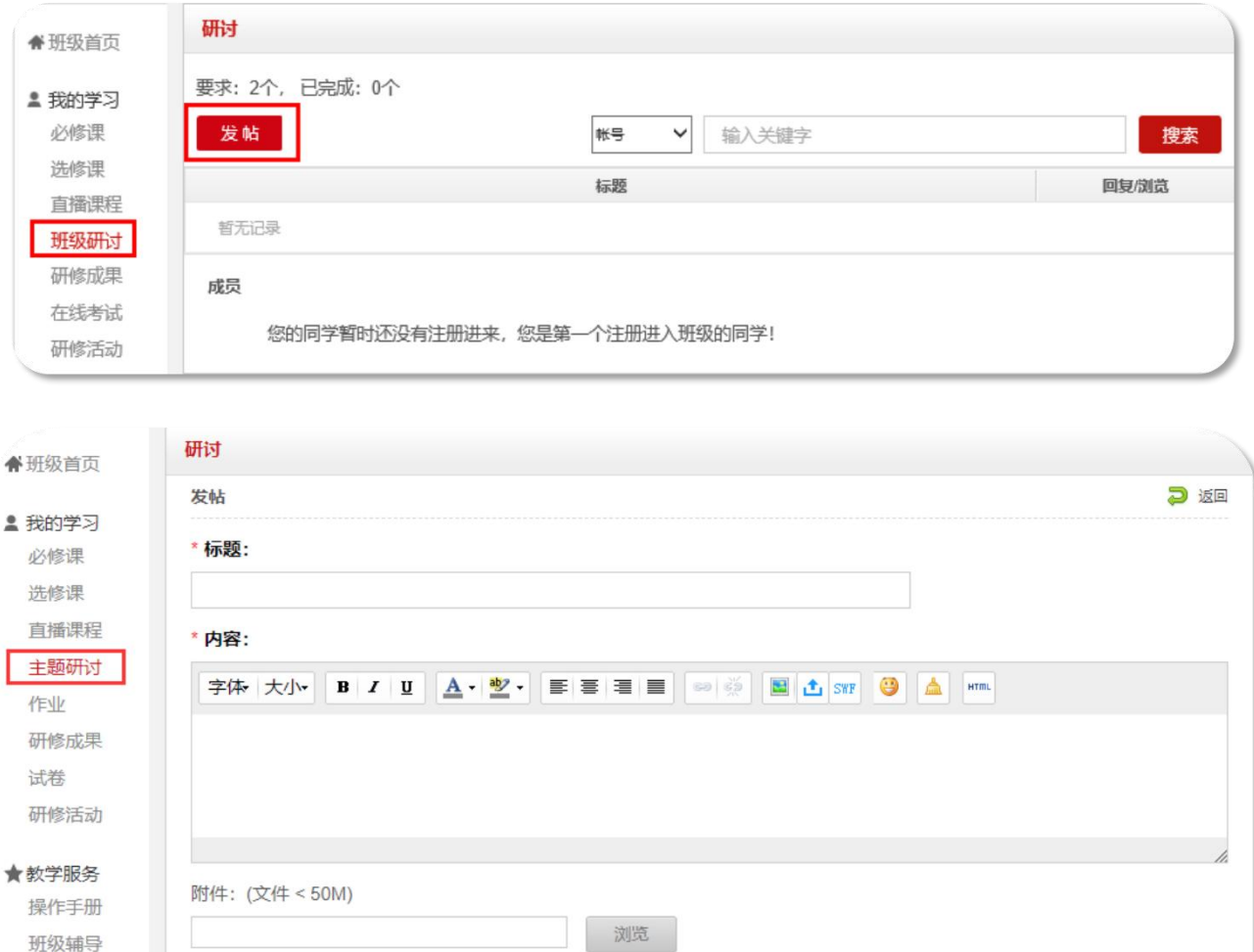

发表

取消

◎ 任何用户可以下载附件 ○ 仅当前用户回复此贴后获得下载附件的权利

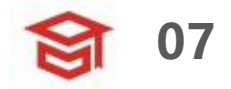

#### **02 学习指南—研修成果**

● 在"我的学习—研修成果",进入我的研修成果。点击"作答" 进入撰写研修成果页面,查看研修成果考核要求,按要求完成。 (作业与研修成果操作方法一致,现以研修成果为例进行说明)。 注:实际学习中,该环节名称可能会修改,学习操作步骤不变。

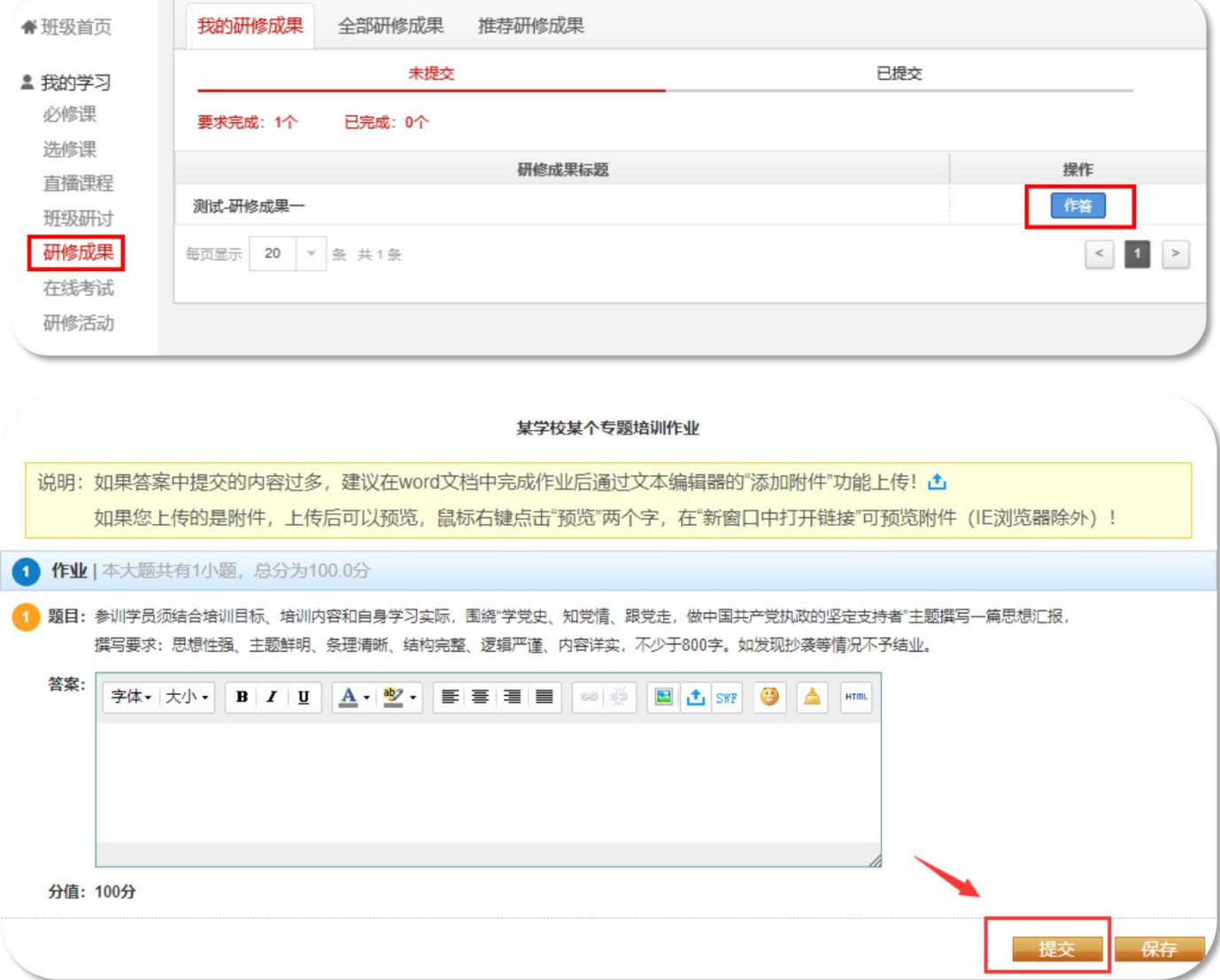

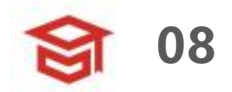

#### **02 学习指南—在线考试**

● 在"我的学习—在线考试",进入在线考试页面。点击"作答" 开始考试。

l 特别提示:试卷中途退出,作答时间不会暂停,到时间自动收 卷;试卷一旦提交将不能再次作答。试卷提交后,会在"已提交" 里显示成绩,点击"详情"查看答题情况。

● 考试及格分数不一定都是60分, 请以项目实际要求为准。 注:实际学习中,该环节名称可能会修改,学习操作步骤不变。

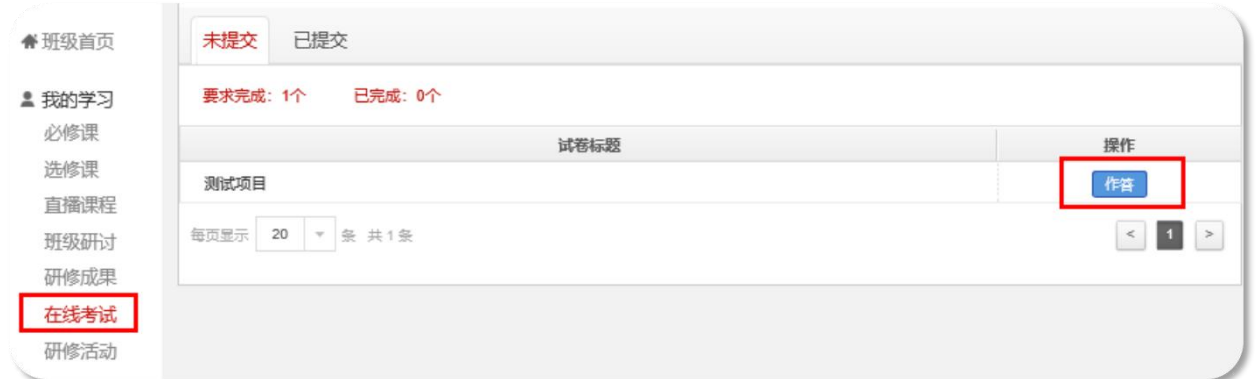

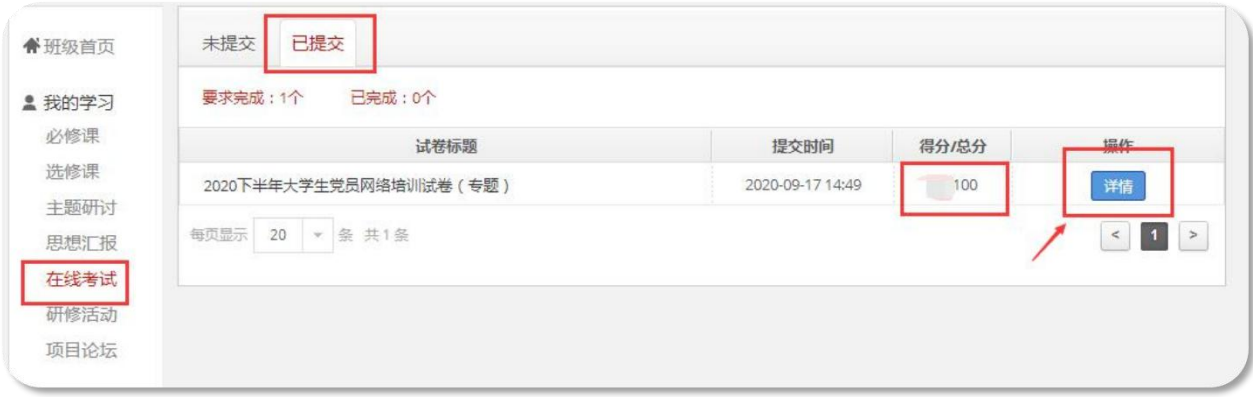

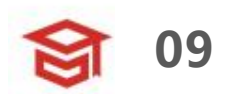

#### **03 档案查询—学习档案**

● 在"班级首页—教学服务—学习档案"中,可以下载或者查看 学习档案。该页面显示实际学习情况。

● 若管理员发布学情数据跟您实际学习数据有出入, 以学习档案 页面显示为准,管理员后台导出数据有一定延迟。

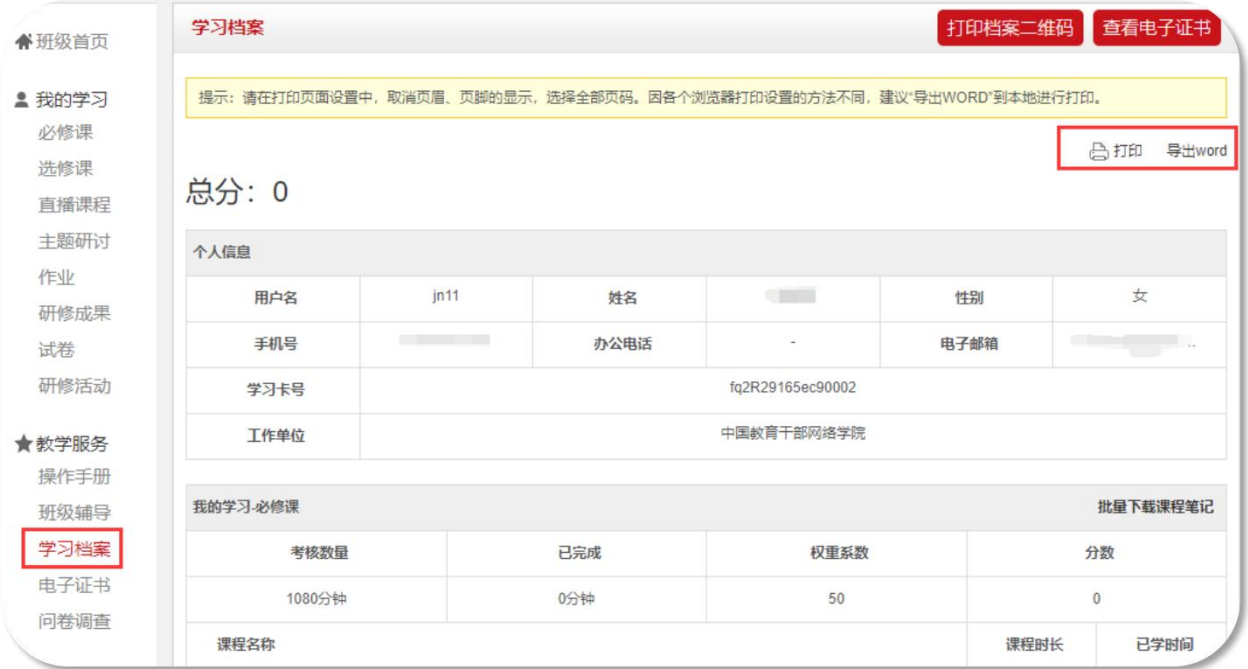

● 我的项目页面可以直接点击"学习档案"快速跳转。

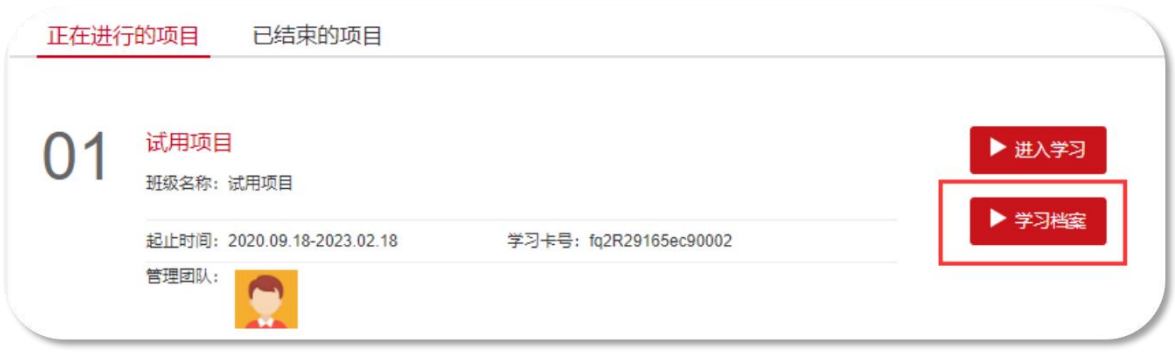

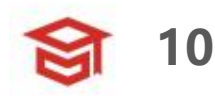

#### **03 档案查询—打印证书**

● 在"班级首页—教学服务—电子证书"中,可以打印/下载学时 证明。

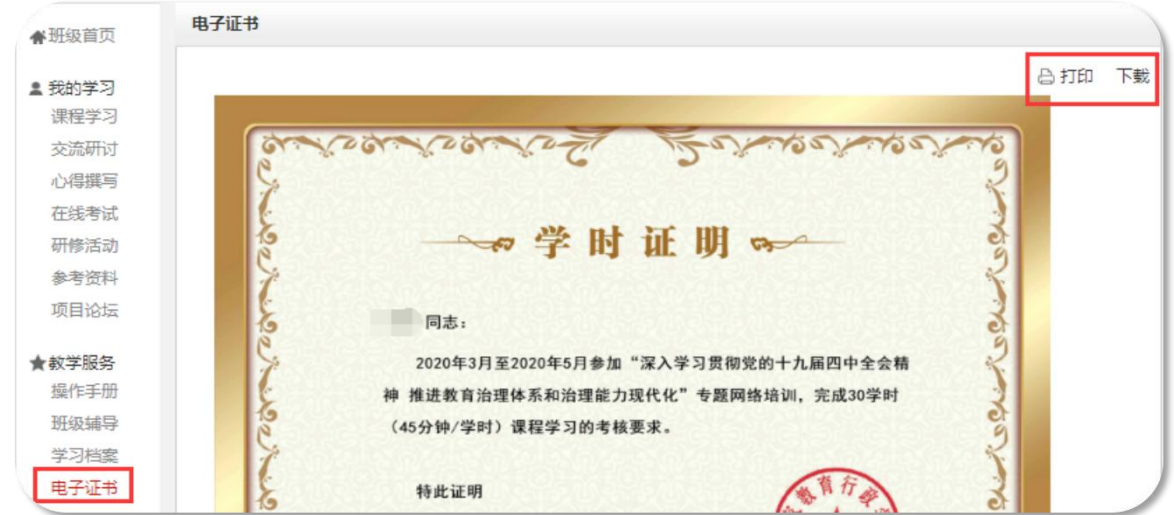

● 如果您的电子证书处显示"您未达到考核要求,暂时不能打印 学时证明",请您再次查看教学计划和学习档案,查询是否有未达 到考核要求的环节,达到要求后方可打印证书。

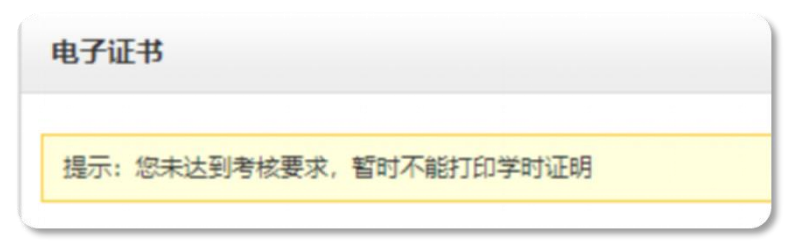

l "学习档案"右上角可以快速跳转到"电子证书"处。

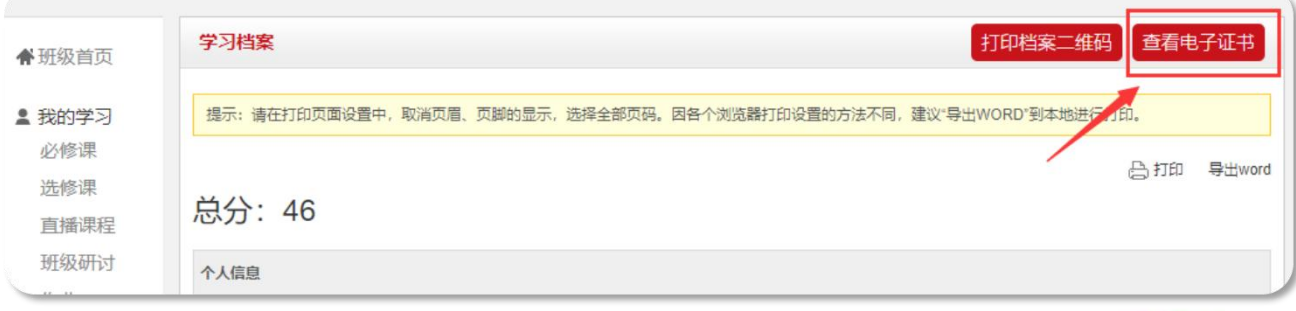

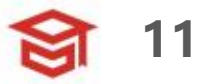

#### **03 档案查询—证书查询**

● 大学生网络党校首页右侧"证书查询", 提供证书查询服务。 ● 注意: 此处仅支持查询您获得的证书, 如果您的证书需要上传 照片,请到班级内"电子证书"处上传。

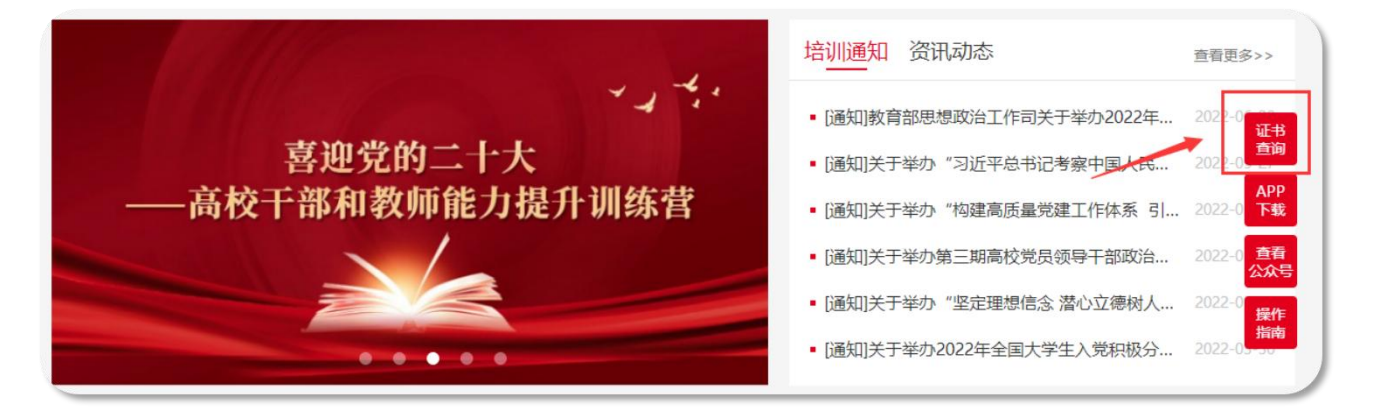

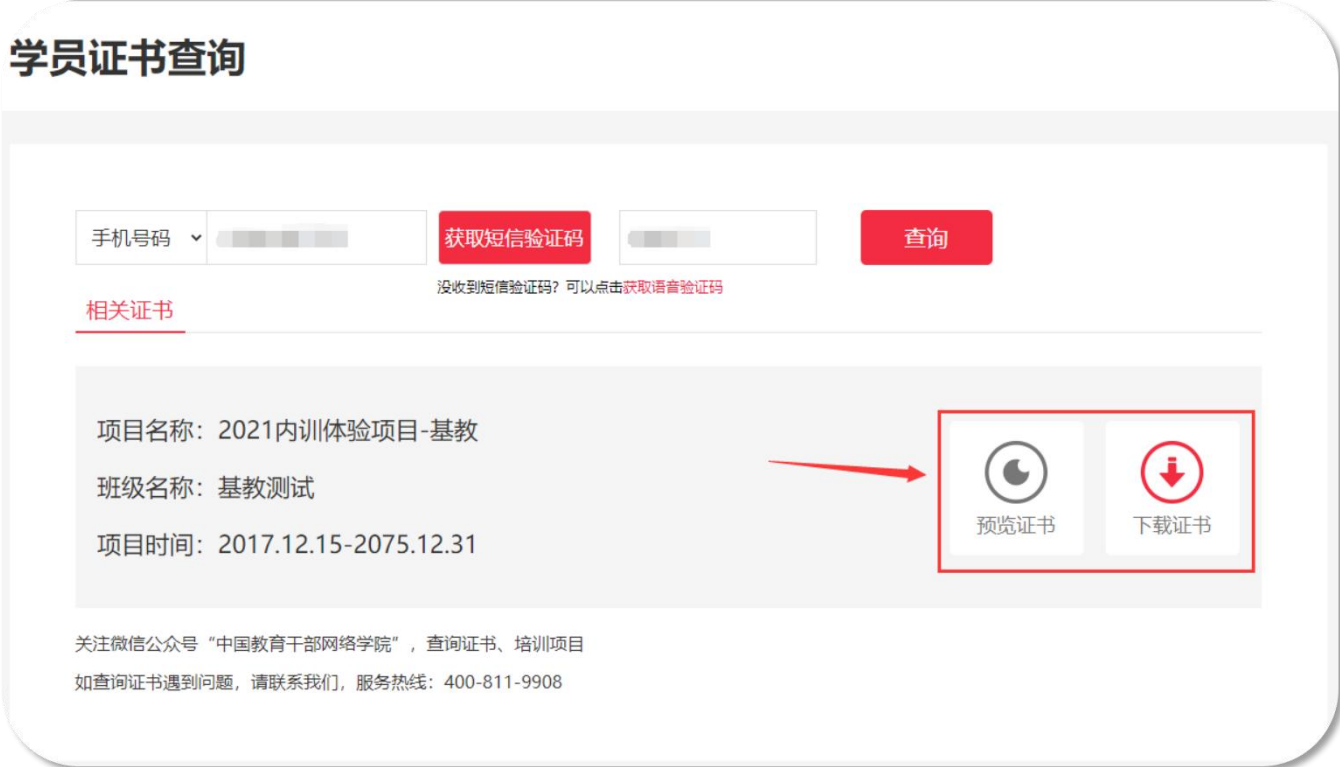

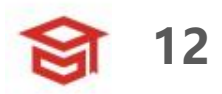

### **04 个人信息—基本信息**

- 登录后进入个人空间, 点击头像右侧"个人信息设置", 可查 看或修改个人信息。
- 基本信息设置中可以修改姓名等基本信息, 点击"安全设置" **更换手机号、邮箱、密码**等。

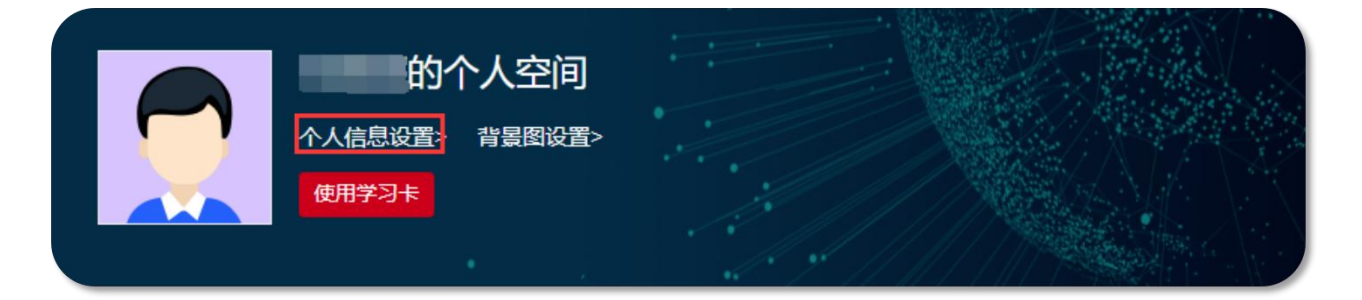

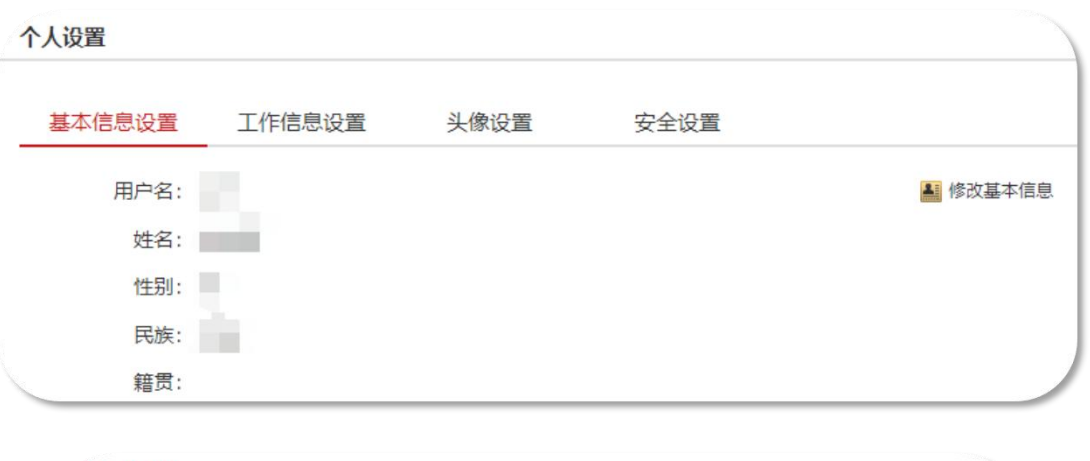

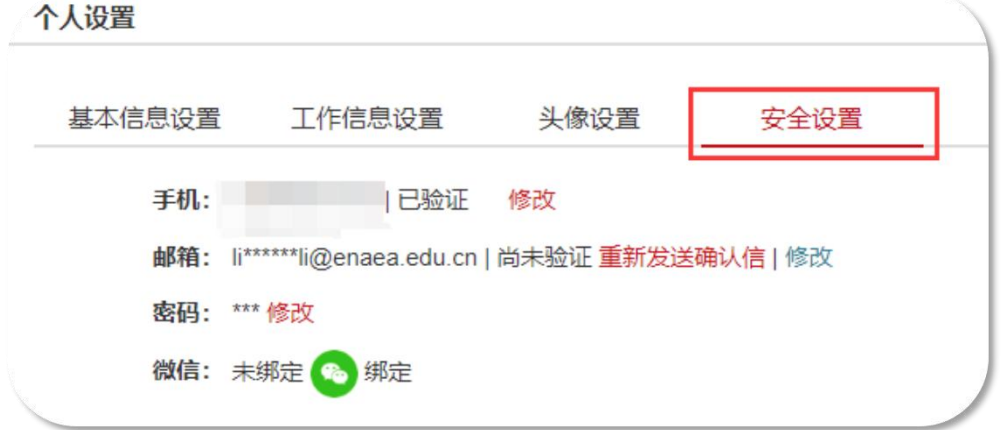

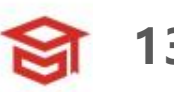